## **ArcGIS Collector Novice User Guide**

Residents of Manchester, are you interested in helping your city map its park systems, but don't have any experience with GIS? No worries, this step-by-step guide will help you turn into a citizen scientist in no time.

Step 1. *Own a smartphone or tablet.* 

This is the easiest step.

Step 2. *If you have an iPhone, go to the App Store and search 'ArcGIS Collector.' If you have an Android phone, go to the Google Play store and do the same. The app is free to install.* 

Step 3. *When you sign in, we'll already have it arranged so that you have access to the Manchester map so you can start mapping your park system.*

The map says Iowa City below, but it is from the same map layer as the one for Manchester. If you were to scroll north far enough, you'd be able to see all the points that already exist in Manchester.

This interface below is from an Android device, but it should not differ much for Apple device users.

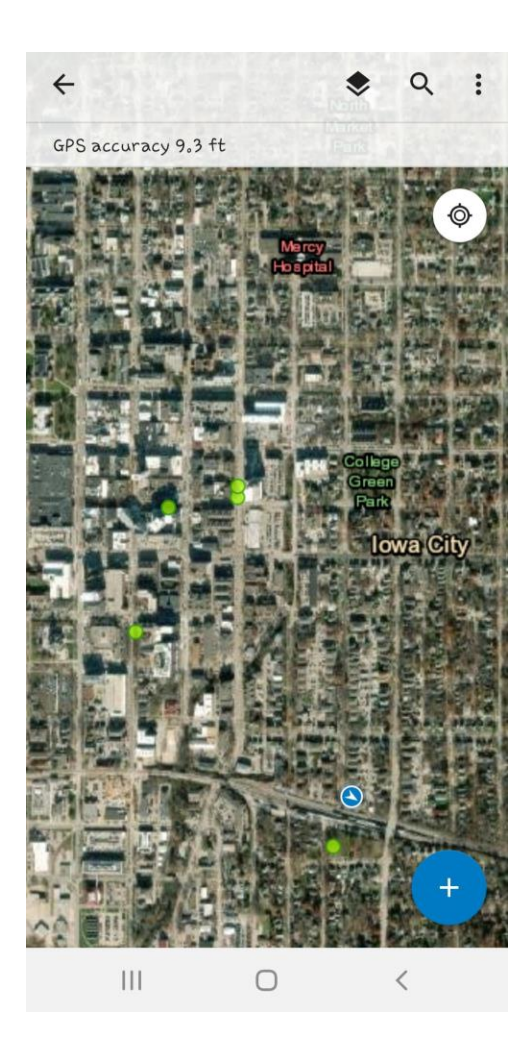

## Step 3.5 *Explore a bit to see how the app works before collecting points.*

In the top right-hand corner, you'll see the overlapping squares, a search button, and a drop-down menu for other options.

If you tap on the squares, you'll see the layers for the map. There should be two labelled "Manchester Tree Survey\_fieldworker" and "Manchester\_Parks." Leave both layers checked.

With the search bar, you can search for other locations to view, but luckily you'll only have to focus on Manchester.

The drop-down menu gives you four options: the ability to look at basemaps, bookmarks, the legend, and the ability to measure between two points on the map. You won't need to change the basemap for your collection. If you accidentally lose your place on the map, you can use the bookmarks section or the white compass button below the drop-down menu to reset the map's focus on Manchester.

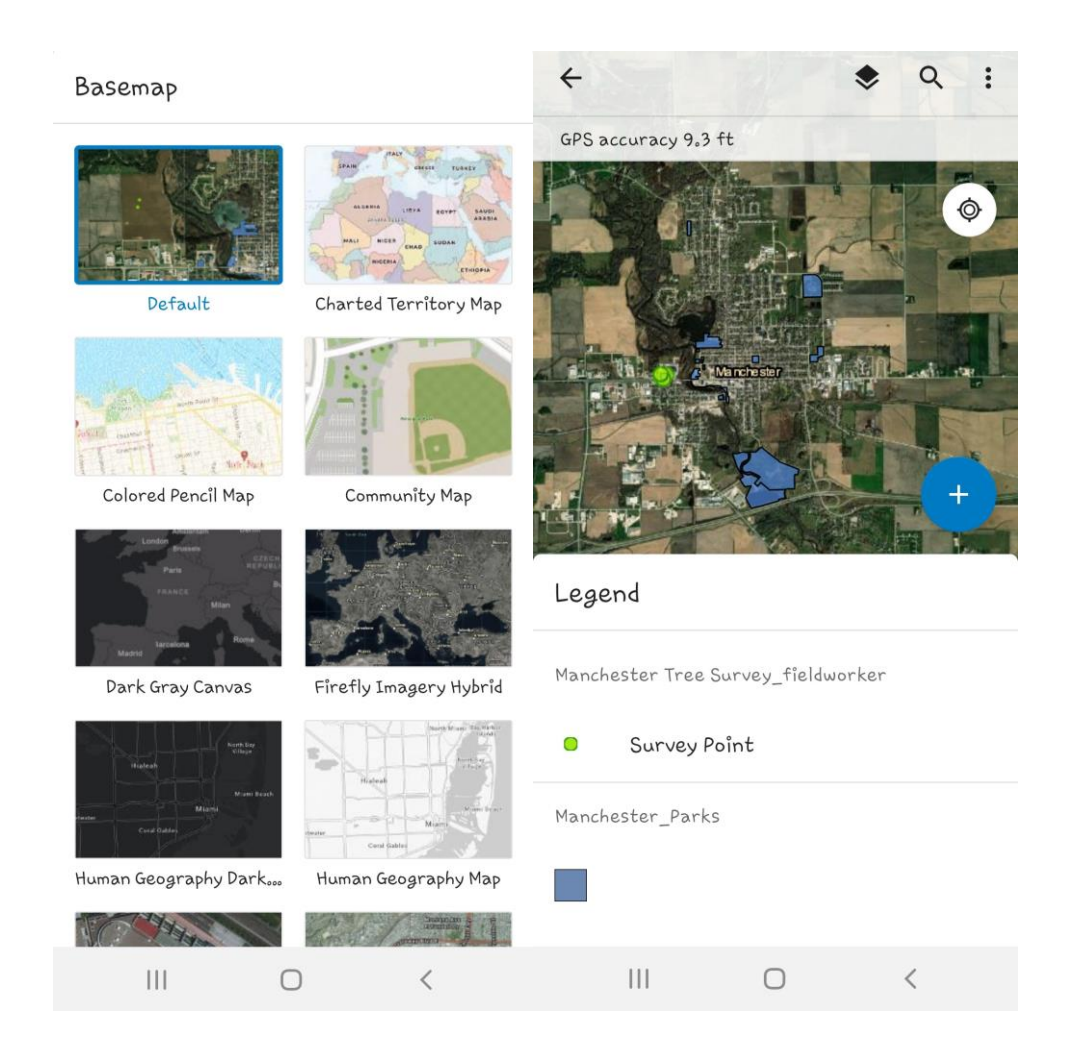

## Step 4. *Now that you've seen a bit of what the app can do, you're ready to start collecting data.*

If you press the blue plus sign button in the bottom right corner, you'll be able to start adding points to the park survey.

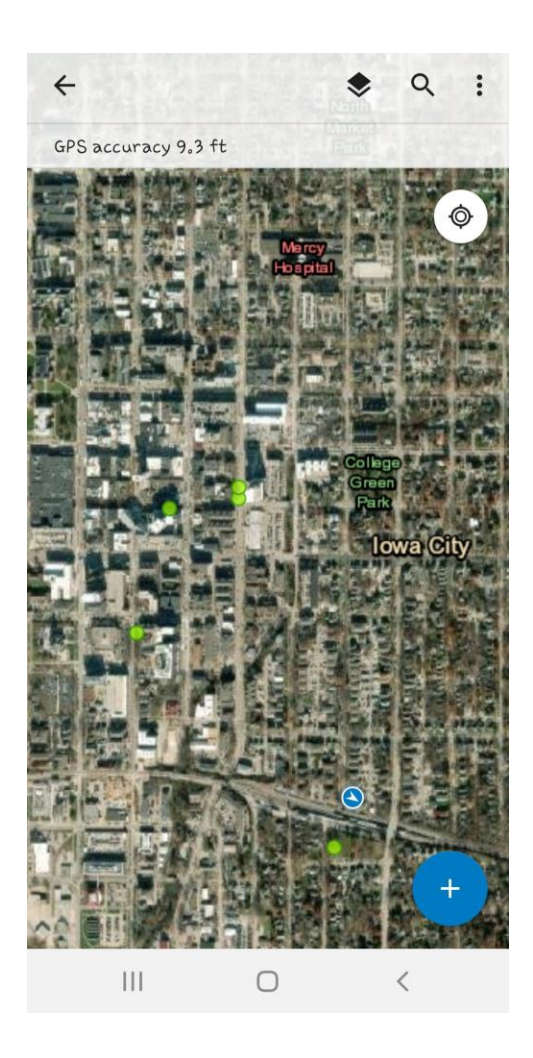

Step 5. *Edit your survey point*.

When you press the blue button, your screen should look similar to the first picture below. You'll have to click 'Add Point' for it to switch to 'Update Point.' Then, you can either take a picture of the tree for that point or attach a photo you've already taken.

If you scroll down, you'll see the other data categories you might want to collect for the tree, such as the species, the diameter of the tree, if it is marked for removal, and so on.

After you've entered in all the data you have for a particular point, tap on the checkmark in the top right corner to finish and save your new survey point.

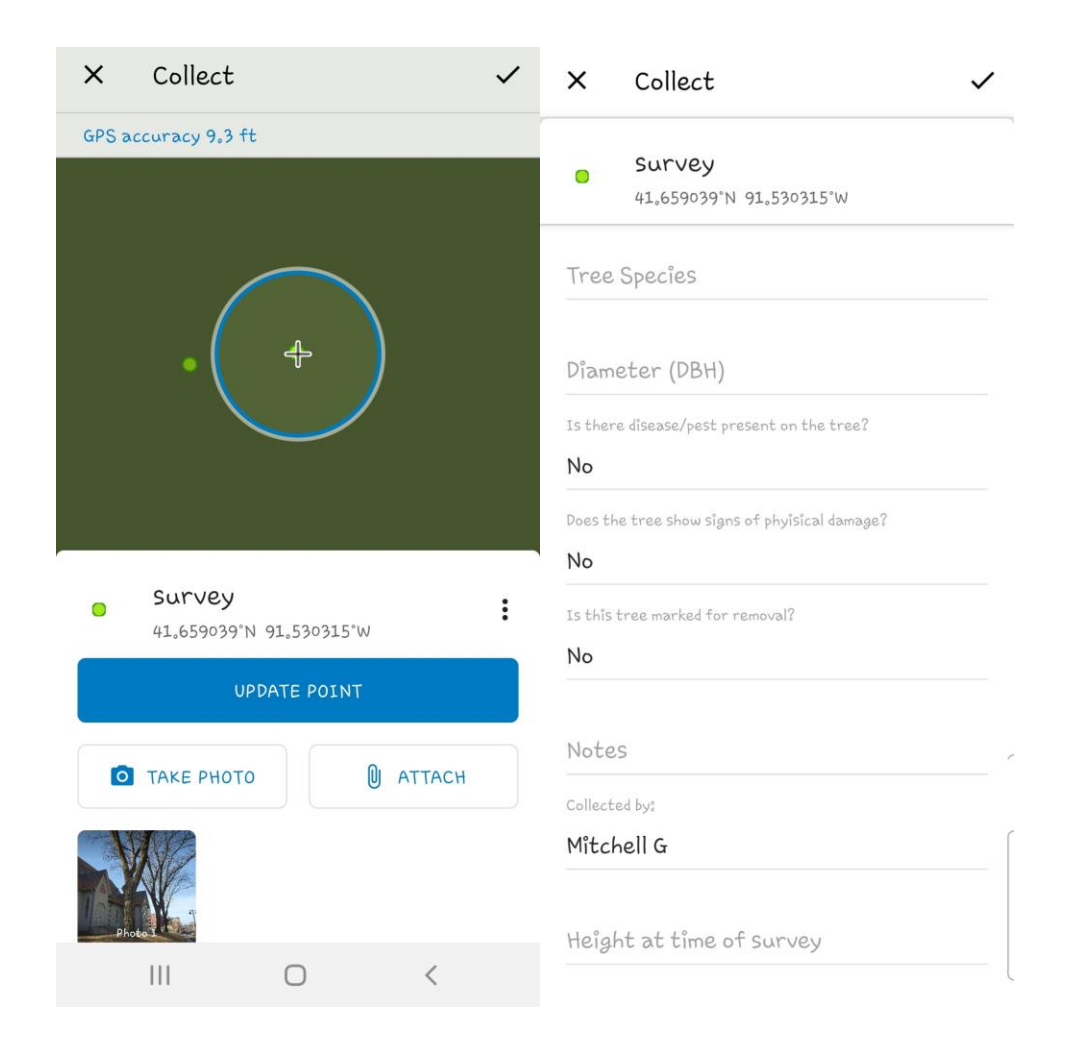

## Final Note: *Due to the resolution of the imagery the further you zoom in, the blurrier the map might become.*

The shade from the trees and other objects may obscure the view a bit. You can see this difference in the two images below. It will be important to note where the actual features are and what may be the result of shadows or blurring due to zooming in. The closer you are to the tree when creating your survey point the better.

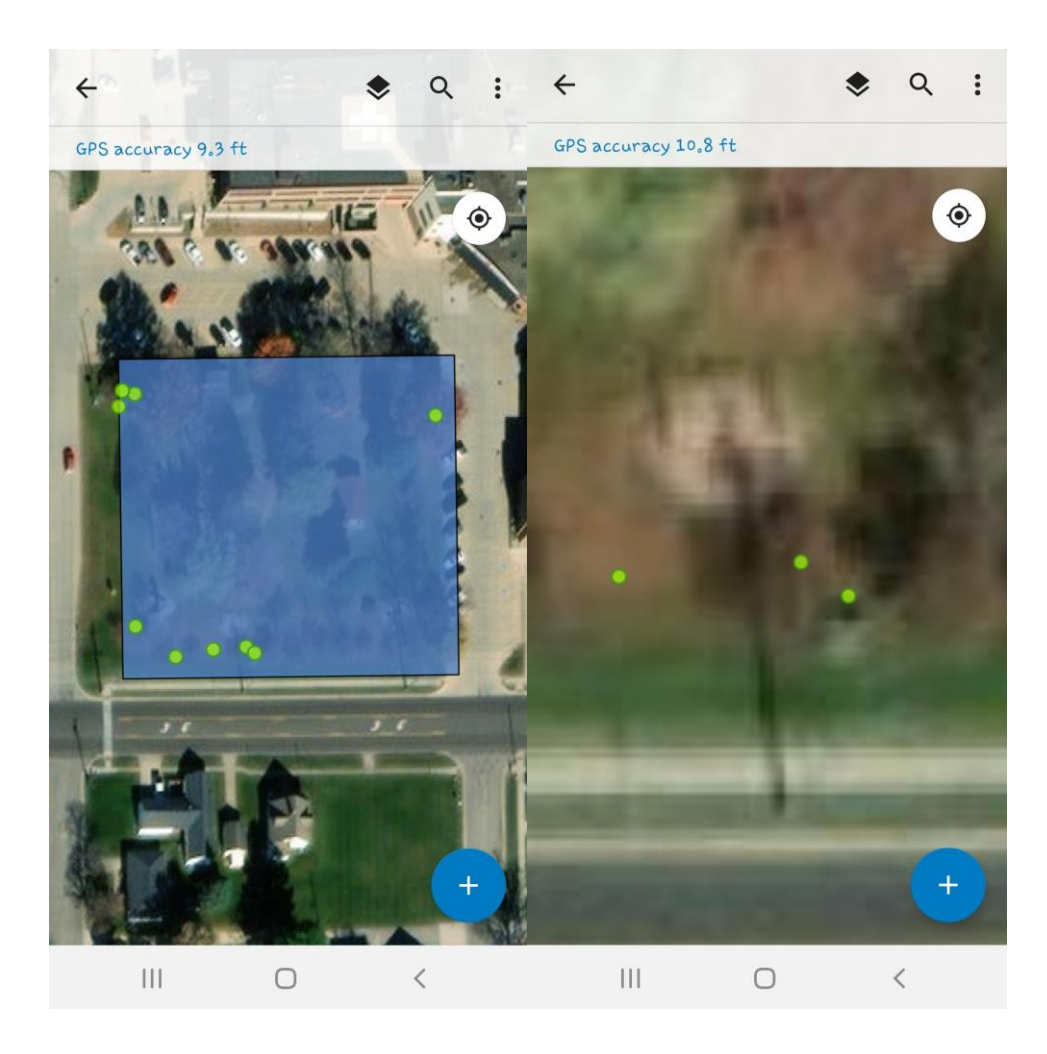

Congrats! Now you know how to map your park system. Good luck surveying!